*https://wiki.teltonika-networks.com/view/Template:Networking\_rutos\_manual\_console*

# **Template:Networking rutos manual console**

The information in this page is updated in accordance with firmware version .

 $\Box$ 

## **Contents**

- [1](#page--1-0) [Summary](#page--1-0)
- [2](#page--1-0) [Console](#page--1-0)
	- [2.1](#page--1-0) [Over IP](#page--1-0)
	- [2.2](#page--1-0) [Modem](#page--1-0)
	- [2.3](#page--1-0) [Modbus gateway](#page--1-0)
	- [2.4](#page--1-0) [NTRIP client](#page--1-0)
- [3](#page--1-0) [IP Filter](#page--1-0)

## **Summary**

The **Console** page is used to manage Console port functionality.

This manual page provides an overview of the Console page in {{{name}}} devices.

## **Console**

**Console** mode requires no further configuration than the settings above and is used as a directaccess method to the device's shell interface. For this purpose you may want use such applications as PuTTY on Windows and microcom, minicom, picocom or similar applications on Linux.

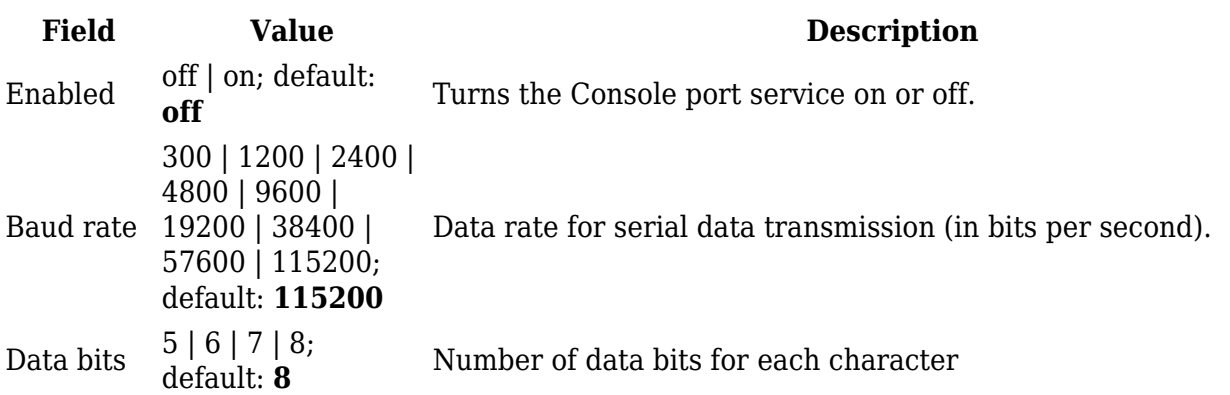

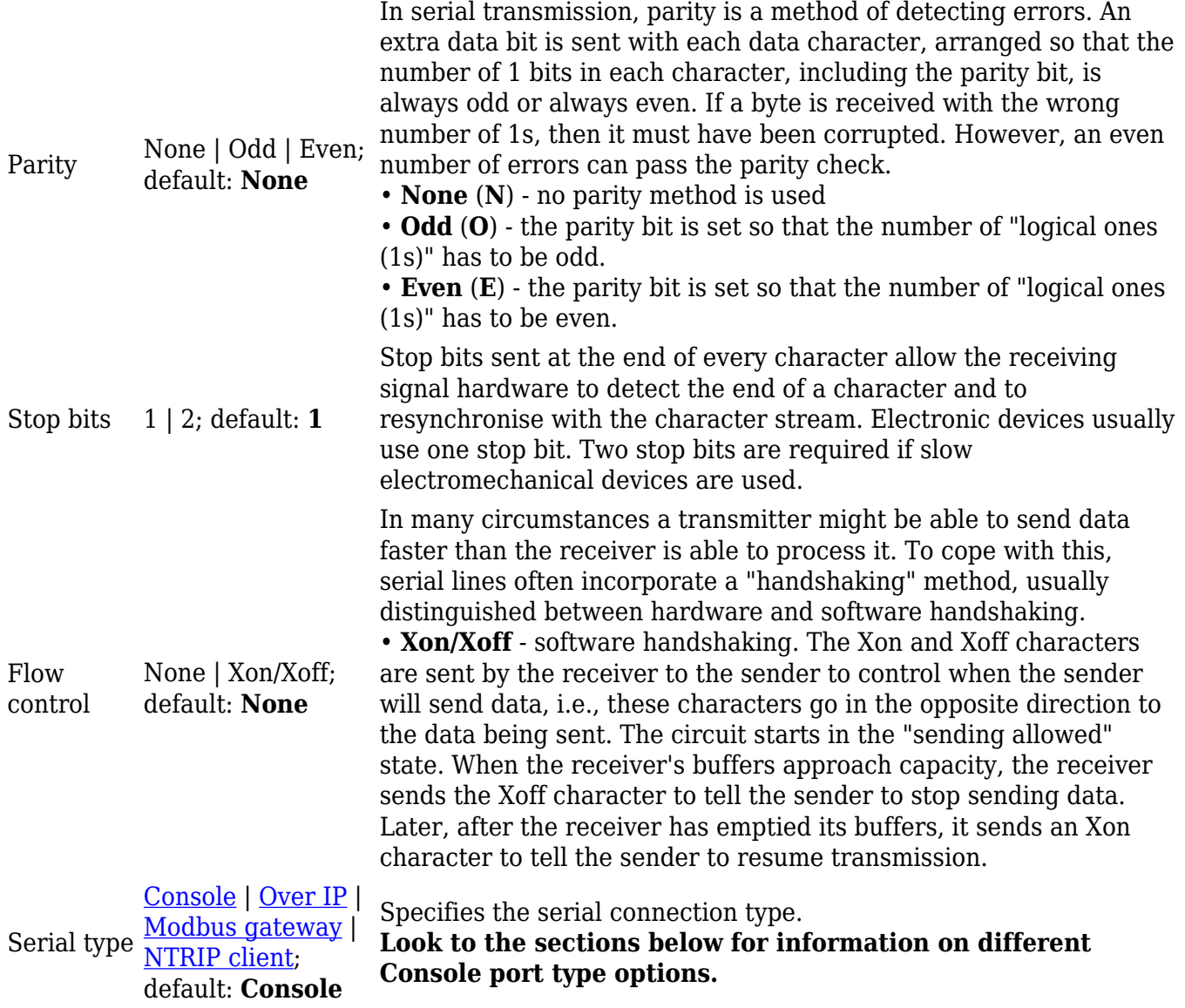

### **Over IP**

The **Over IP** serial type is used to manage serial connections over a TCP/IP network.

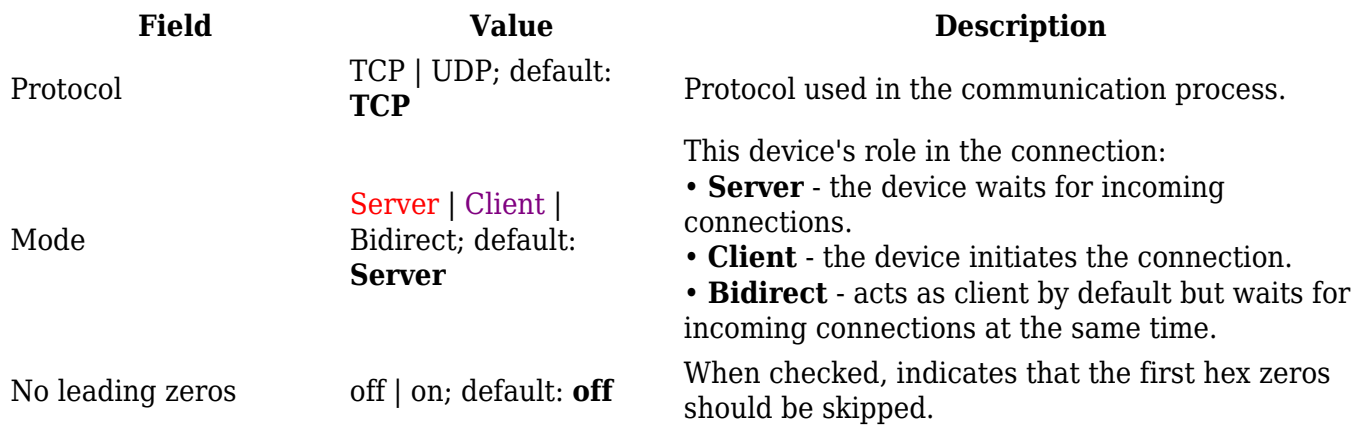

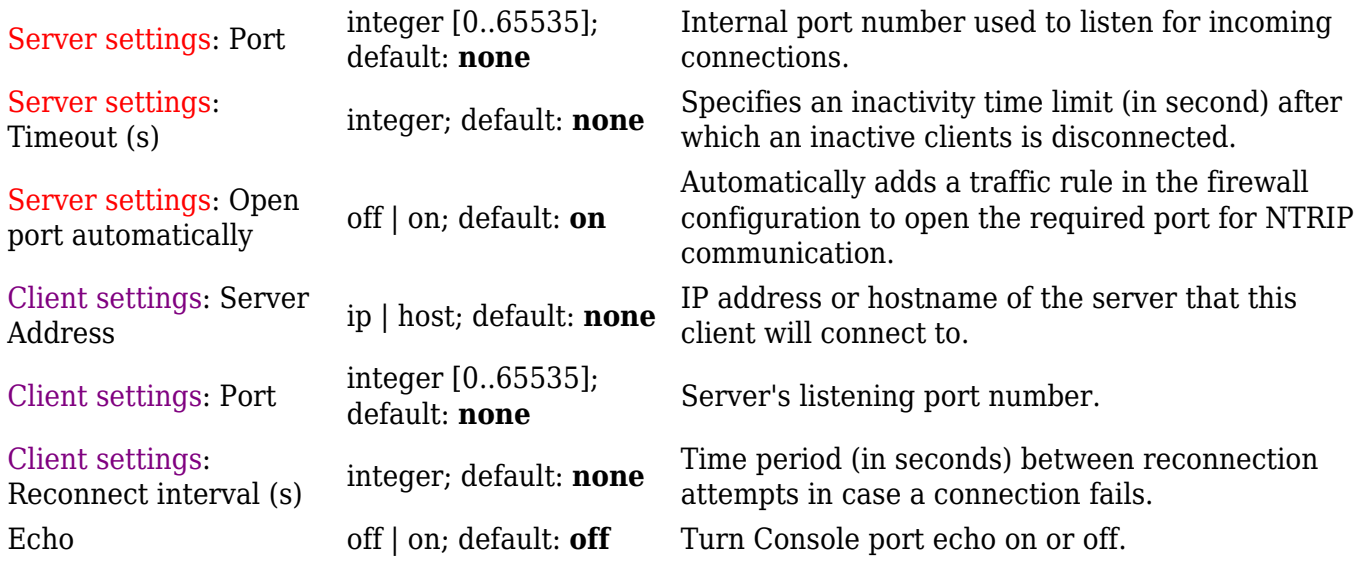

### **Modem**

The **Modem** serial type is used to manage modem functionality which could be accessed using shell interface. For this purpose you may want use such applications with CR/LF (Carriage Return, Line Feed) capable applications like PuTTY on Windows and microcom, minicom, cutecom or similar applications on Linux.

#### $\pmb{\times}$

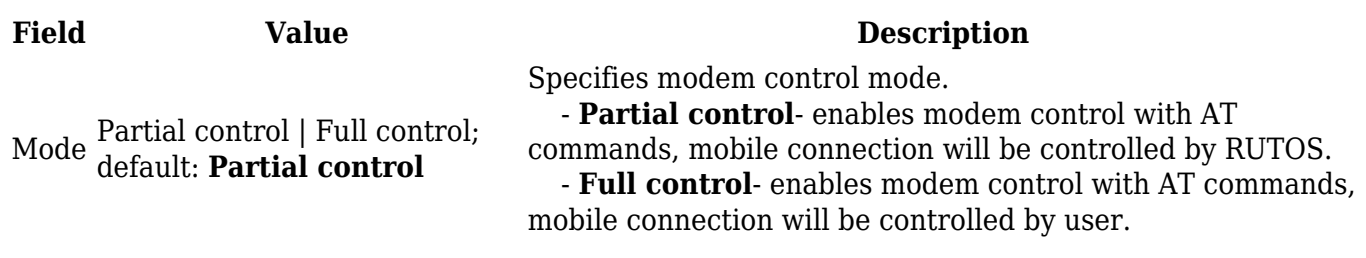

### **Modbus gateway**

The **Modbus gateway** serial type allows redirecting TCP data coming to a specified port to an RTU specified by the Slave ID. The Slave ID can be specified by the user or be obtained directly from the Modbus header.

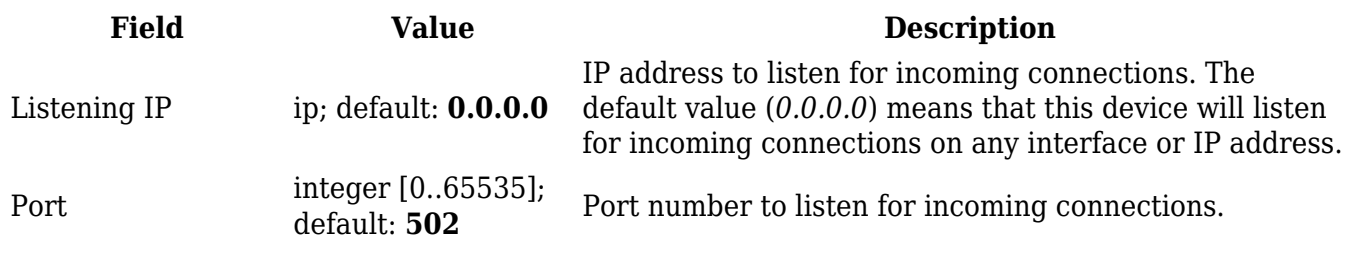

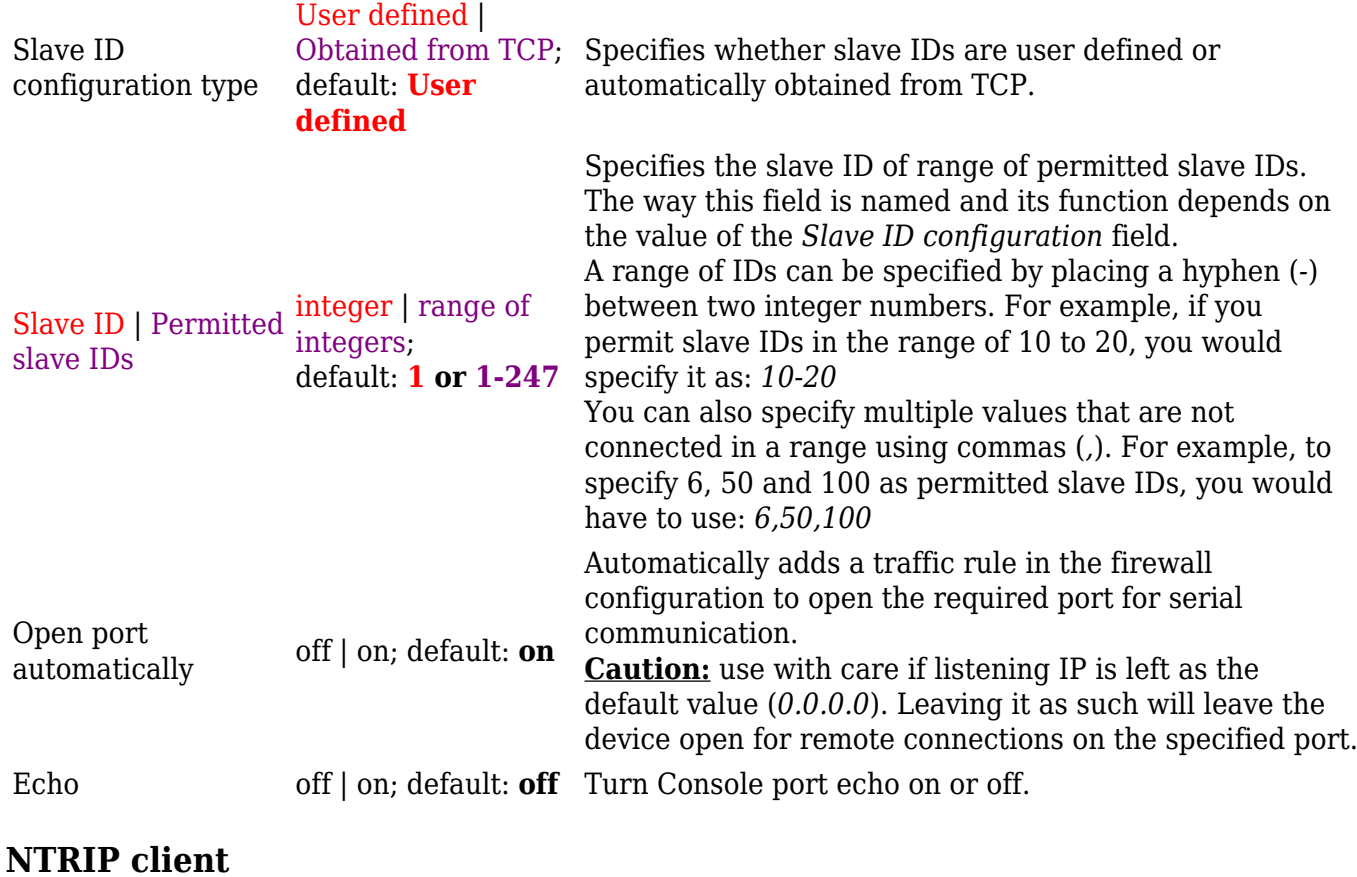

**Networked Transport of RTCM via Internet Protocol (NTRIP)** is a protocol for streaming differential GPS (DGPS) data over the Internet in accordance with specification published by RTCM.

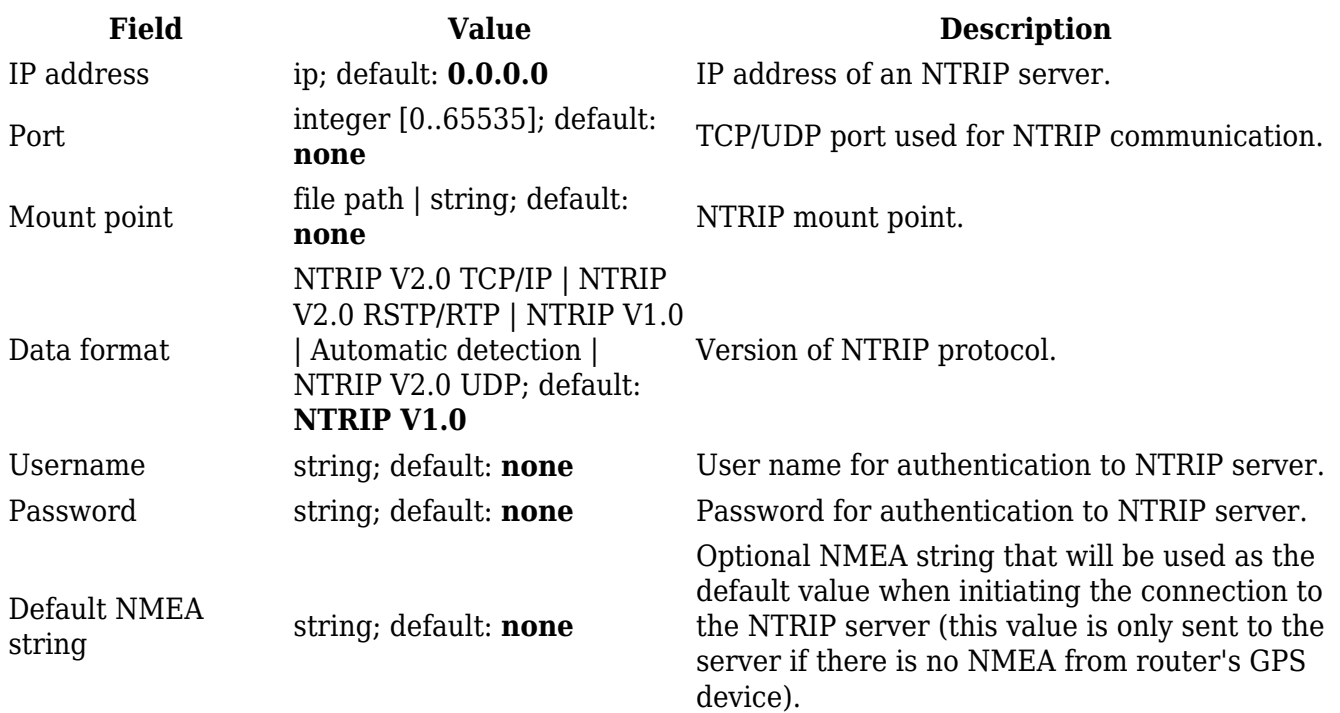

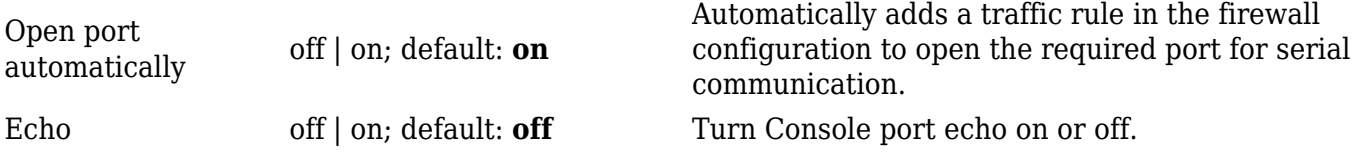

## **IP Filter**

The **IP Filter** section is used for configuring which network is allowed to communicate with the device. You may add a new instance by selecting the Interface and pressing Add.

 $\pmb{\times}$ 

Then enter the IP address and save.

 $\pmb{\times}$ 

[[Category: {{{name}}} Services section]]